# Census Low Response Rate Dashboard User Guide

## Navigation

To navigate around the map, you can either click and drag with the mouse or use the county filter in the top right corner of the header:

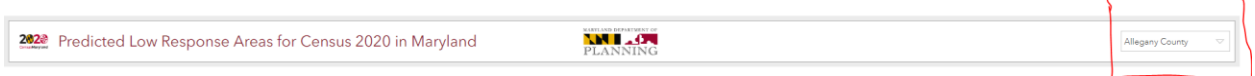

The county filter will zoom and flash to the county you select.

Additionally, there is built in zoom control in the bottom right corner of the map:

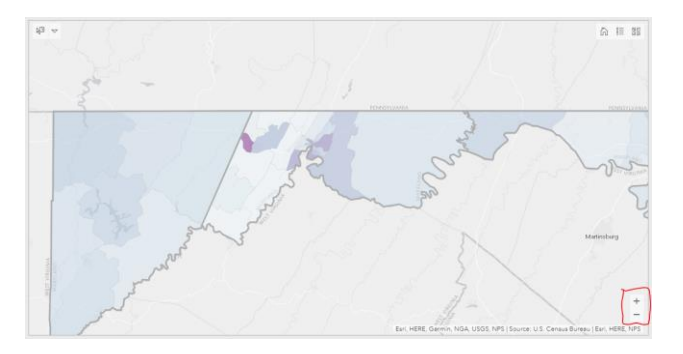

You can also zoom in by using the scroll wheel on your mouse.

## Charts / Indicators

On startup, all donut charts / indicators default to census tract 1000 in Allegany county. Indicators are the non donut dynamic text boxes in blue on the left side of the dashboard:

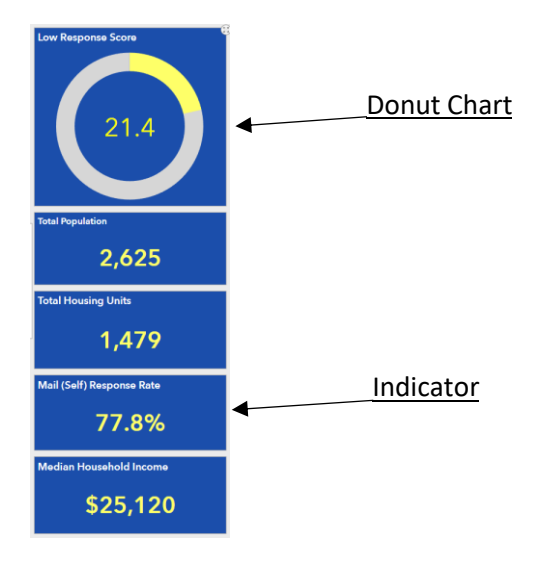

All the donut charts / indicators update via click selection.

## Selection methods

There are two way to update the charts, the selection tool or selection icon in the pop-ups. The selection tool is in the top left corner of the map:

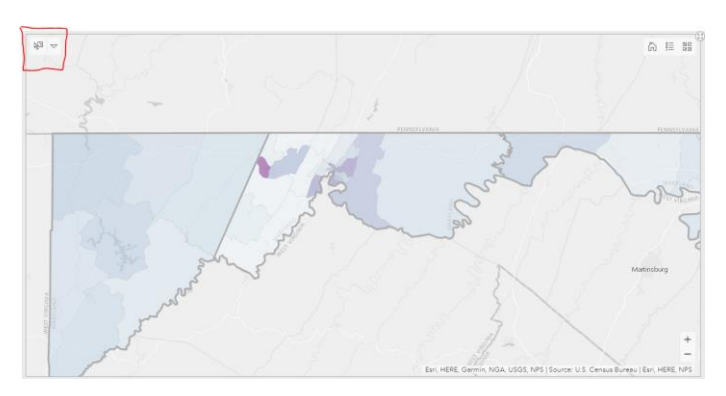

Click on the icon (it will turn blue) and then click on one of the census tract boundaries on the map to update the charts. The selected tract will be outlined in red and it's tract number / county name will be displayed in the current selection text box under the map:

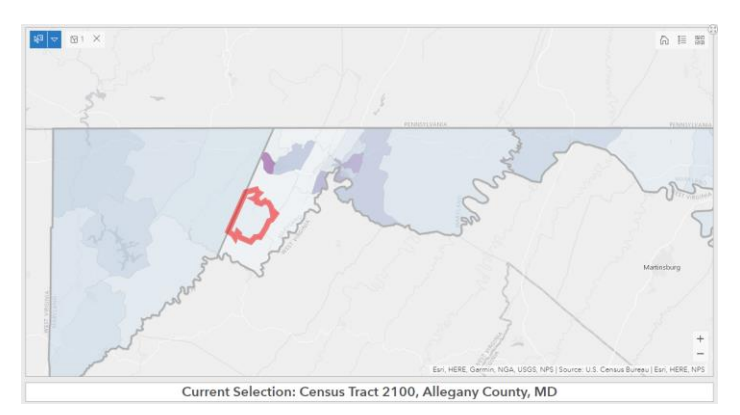

Even though it is possible to select multiple census tracts with this method, it is recommended to **only select one** at a time for the most accurate results to display. To avoid selecting multiple tracts it is recommended you zoom in until you can see the census tract boundaries (light gray) before you make your selection. **If multiple tracts are selected, the charts will not show the sum of the selection.**

The second way to update the charts is by using the select icon in the census tract information pop-up. To display the pop-ups, click on a census tract **without** the selection tool on (the clicked tract will be outlined in light blue). Once the pop-up is displayed in the top left corner of the map, the selection icon is in the bottom left corner of the pop-up, furthest to the right. Click the select icon to update all the donut charts / indicators in the dashboard:

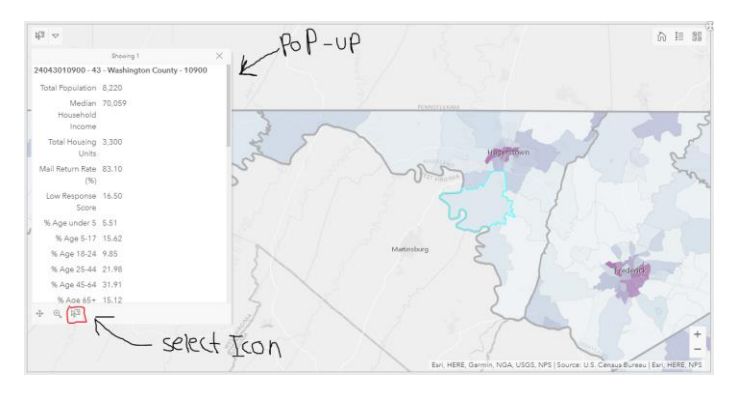

Along with donut chart & indicator data, pop-ups display addition census information about the selected tract.

## Map

### Map controls

In the top right corner of the map are 3 icons:

図図 言 ħ

Button descriptions from left to right:

#### Home

Updates map extent to state wide.

#### Legend

Displays all the map layer names and their associated symbol.

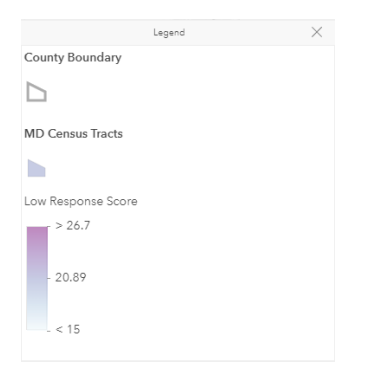

#### Basemap

Gives options to update the current basemap.

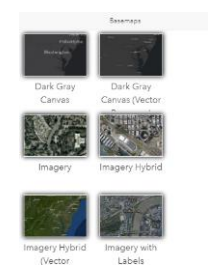